## APLICACIONES DE TRANSICIÓN

Los padres verán lo siguiente cuando vayan a visiten ScribEnroll. Si aún no tienen una cuenta de panel, los enlaces a continuación les brindarán orientación sobre cómo crear y vincular al estudiante.

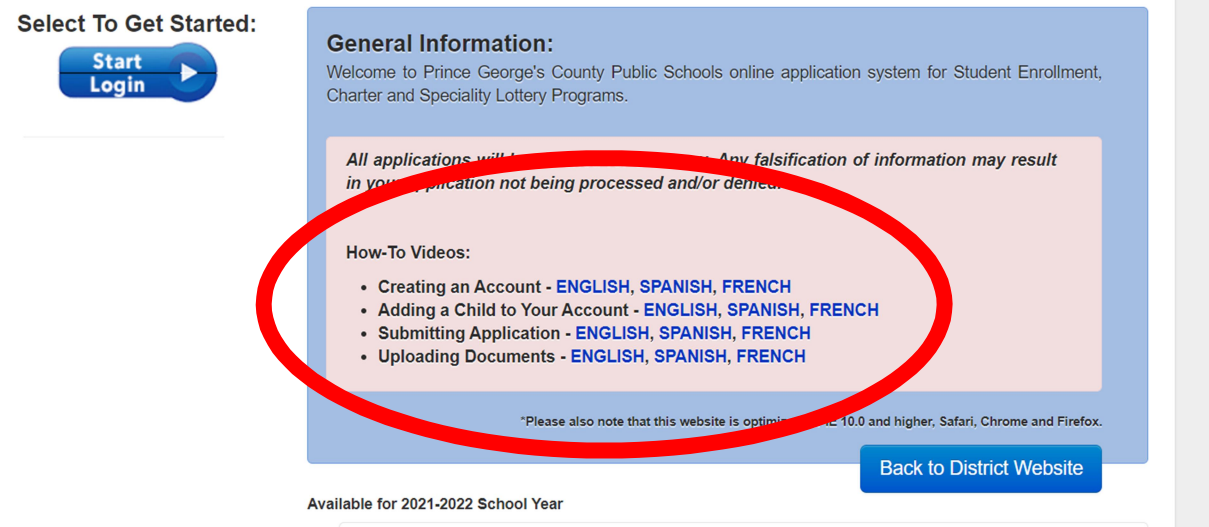

Asegúrese de que la escuela que figura en el perfil del estudiante sea la escuela actual del mismo.

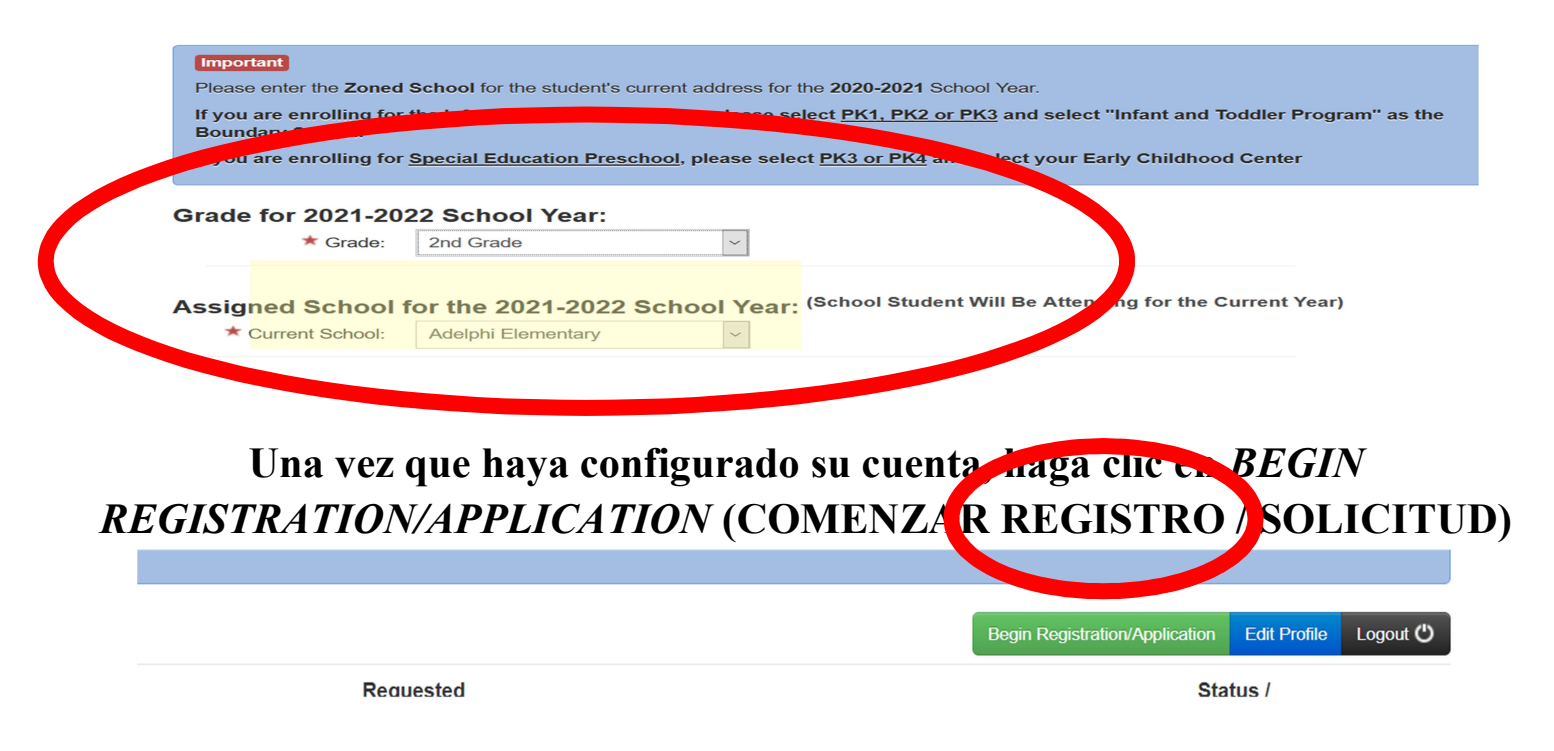

- Seleccione el estudiante que está matriculando
- Luego, seleccione Transitional Enrollment Link (enlace de inscripción de transición).
- Cuando baje la barra de calificaciones, elegirá Select (seleccionar).

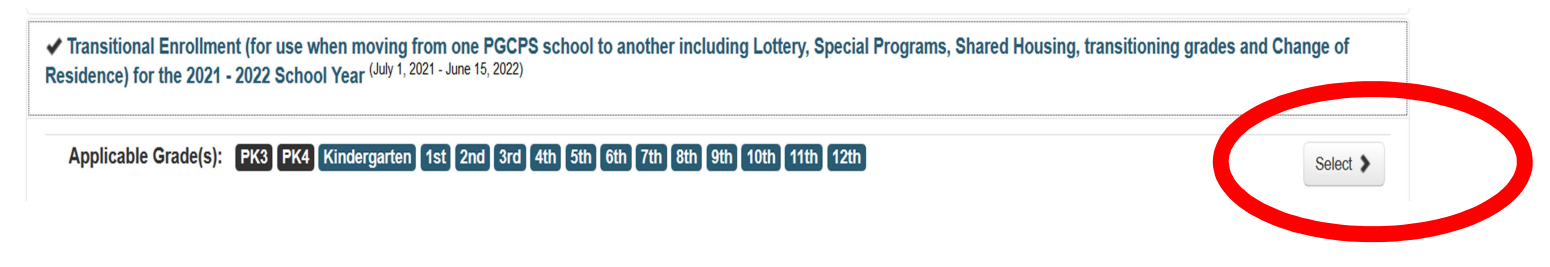

- A continuación, aparecerán los detalles de la inscripción de transición.
- Se especificará la escuela en la que el estudiante está matriculado actualmente (es decir, los estudiantes que actualmente cursan primaria verán escuela primaria y los estudiantes que actualmente cursan la escuela intermedia, verán la escuela intermedia en la lista).
- Elija Select (seleccionar)

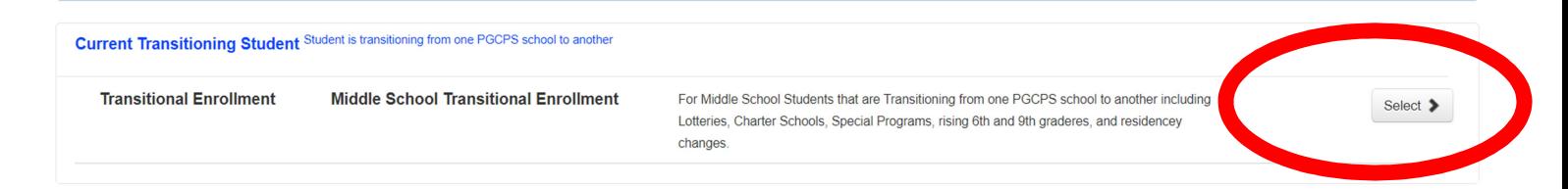

Elija Current Transitioning Student (estudiante actual en transición)

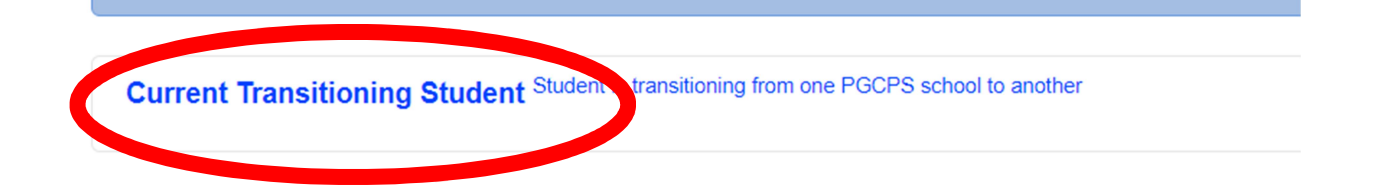

 Haga clic en Complete School Enrollment Renewal (completar la renovación de matriculación) (es decir, los estudiantes que actualmente cursan primaria, verán escuela primaria; los estudiantes queactualmente cursan la escuela intermedia, verán la escuela intermedia en la lista).

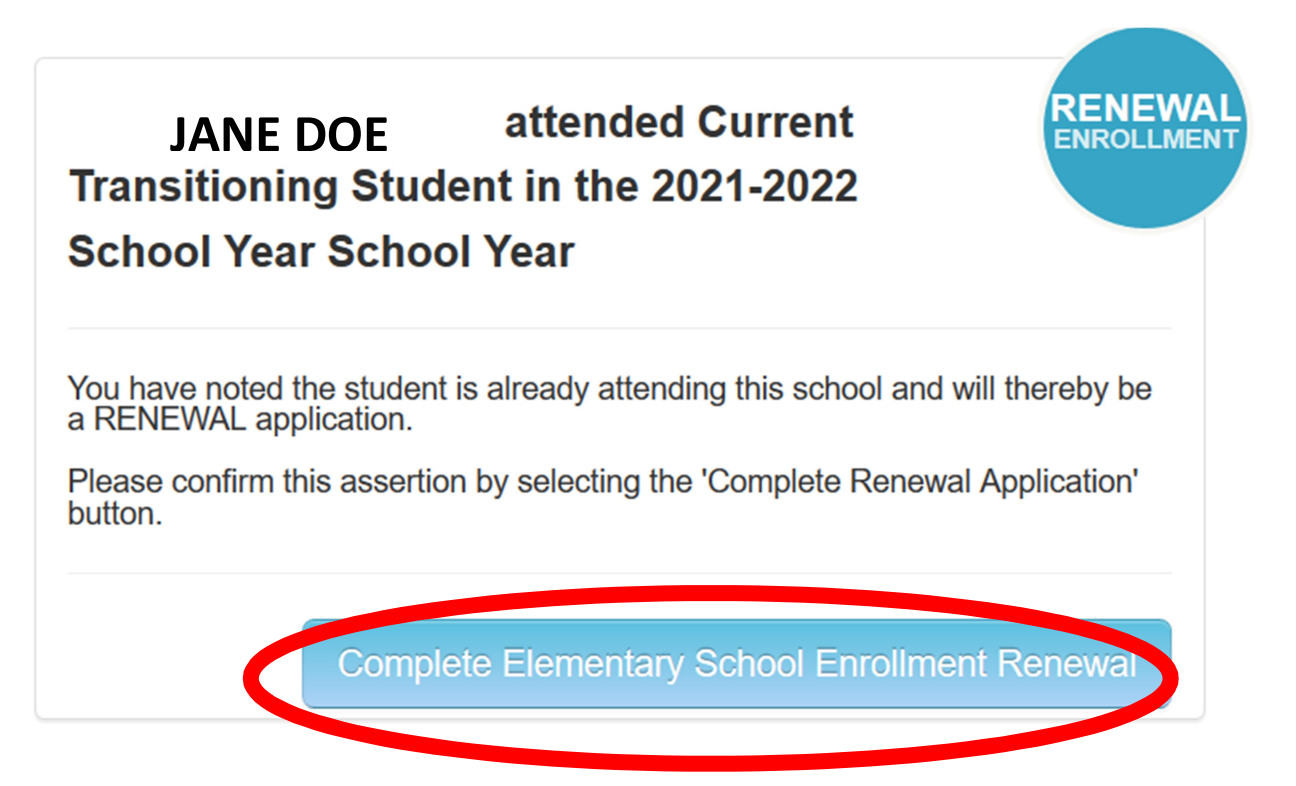

- Complete todas las preguntas
- Ponga sus iniciales, firme y proceda

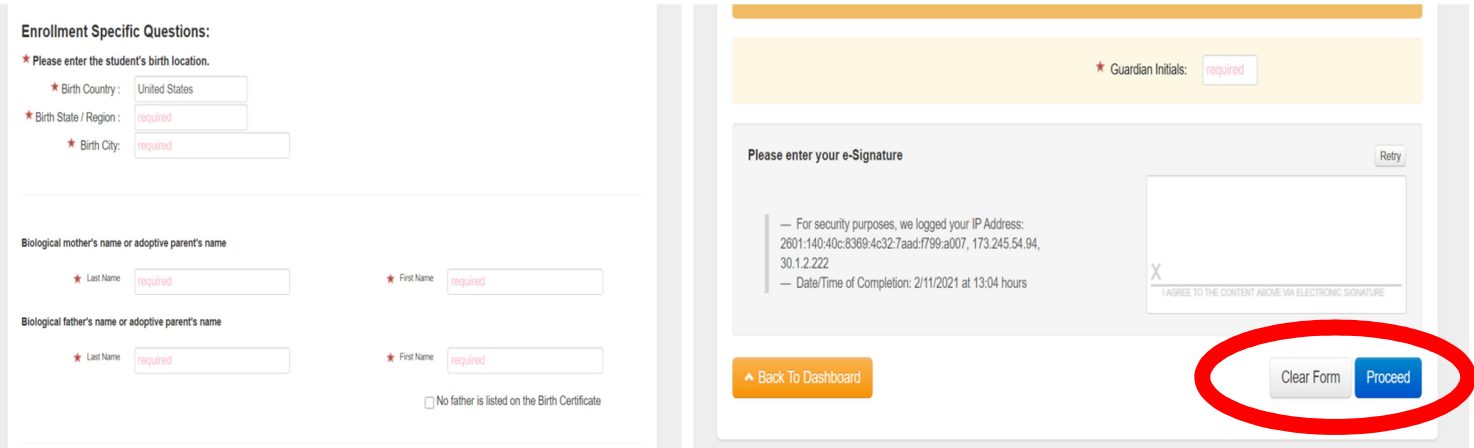

Recibirá un correo electrónico con su número de pedido y volverá a su panel de control para cargar documentos. Haga clic en el botón View/Add Docs (ver / agregar documentos).

C54S62EB2 Current Transitioning Student / **Missing 4 Pre-processing Requirement(s)**<br>Oe, Jane Middle School Transitional **+** Proof of Residency Free Application Enrollment Received + Proof of Age (Official Birth Certificate with Renewal - 2020-2021 School Year Parent's name and official seal) + Guardian Official Government Issued ID View / Add Docs Haga clic en el botón verde *ADD FILE* (AÑADIR ARCHIVO). • PA27 Tuition Contract (for Agencies if Out-of-County) and can be found Here • PA 26 Tuition Contract (For Guardians if Out-of-County) and can be found Here . Informal Kinship Affidavit (For Informal Kinship Only) and can be found Here **1 Attached Documents** + Add files. **Transitional Instructions.pdf Upload**  $\checkmark$ 

**Description** 

**File Name** 

Número de

Una vez que cargue el archivo, elija el tipo de documento (verificación de domicilio e identificación emitida por el gobierno) y haga clic en Upload (cargar). Ahora ha completado el proceso.

**Attached** 

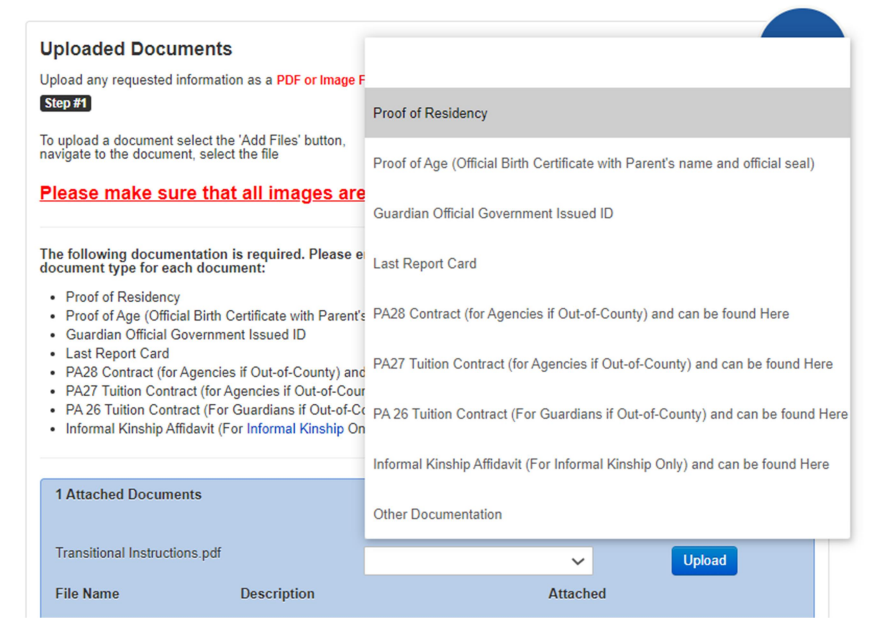